## **Cisco VPN Installation Instructions for Mac OS X**

1) Double click on Cisco VPN Client.mpkg

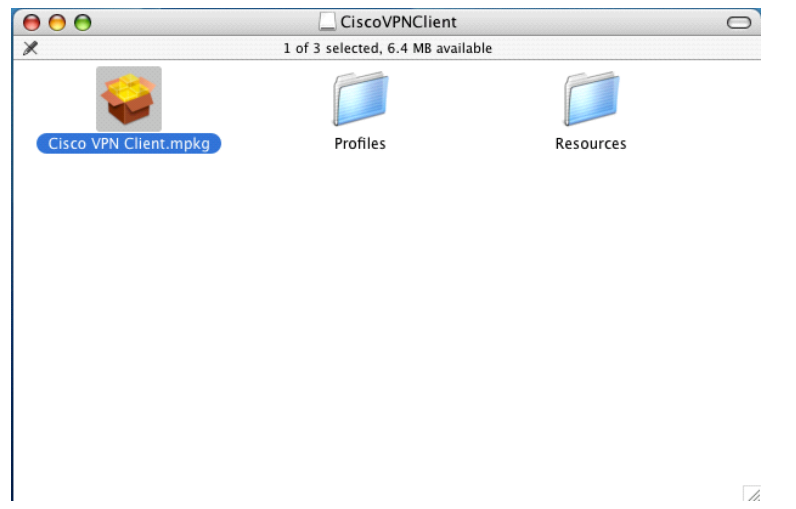

2) Click Continue.

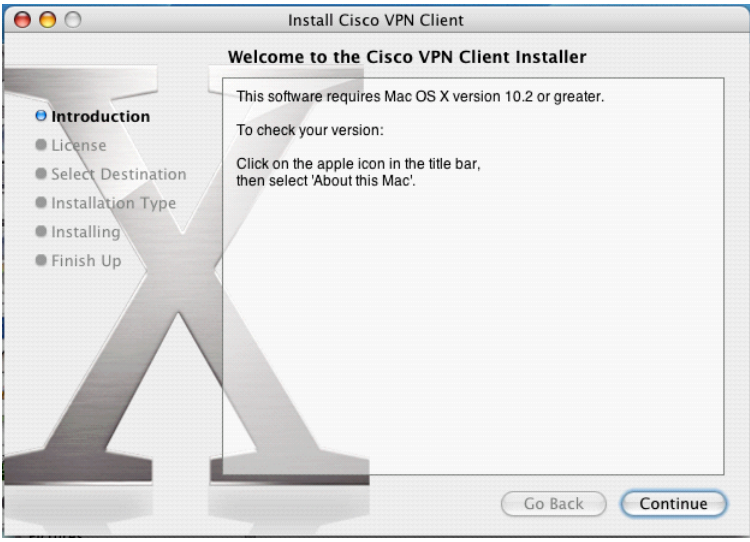

3) Read the License Agreement and click continue.

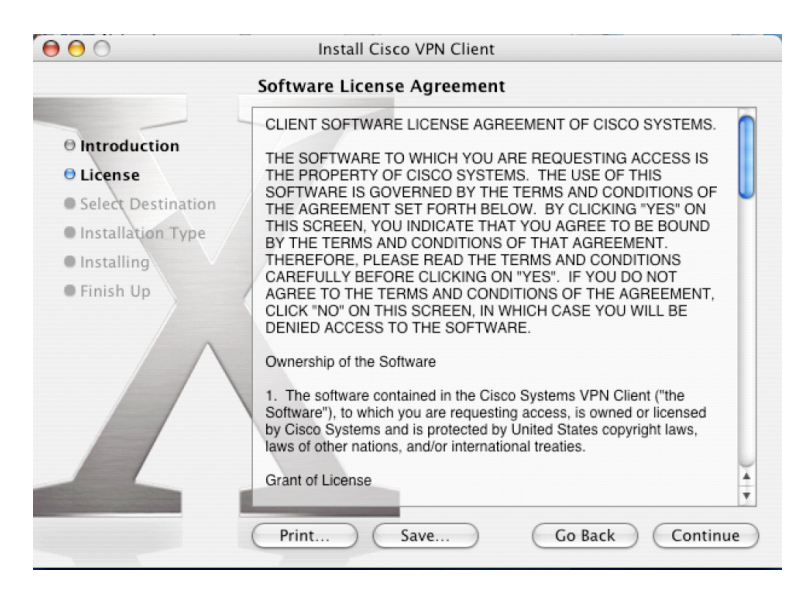

4) Accept the License Agreement by clicking Agree.

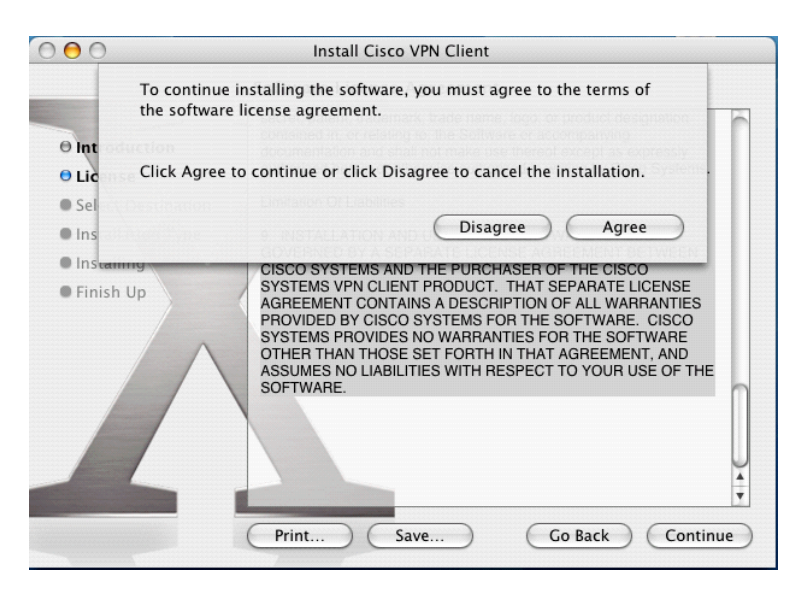

5) Select where you want to install VPN.

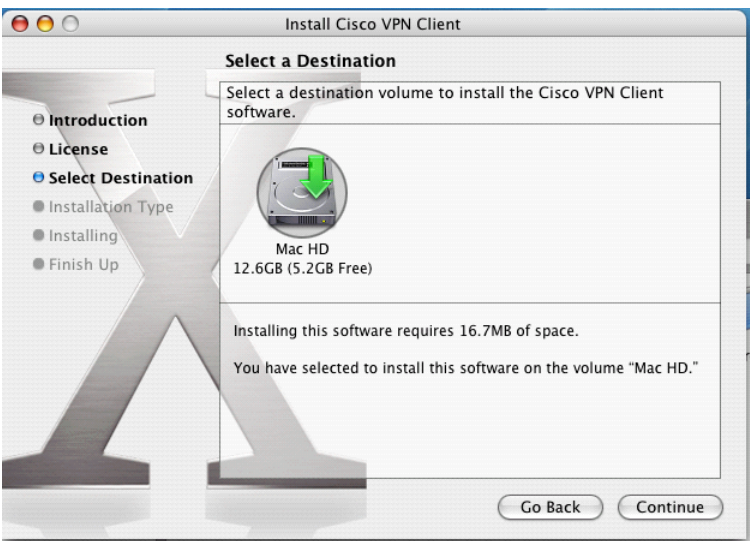

## 6) Click Install.

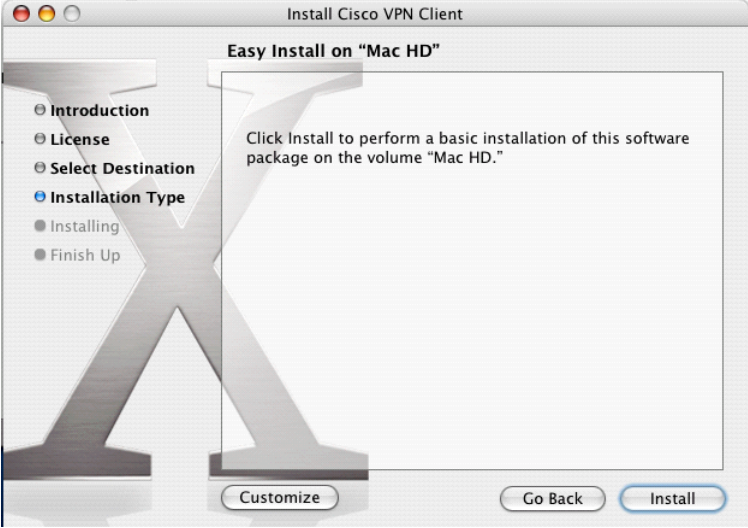

7) Enter your Mac's administrator username and password.

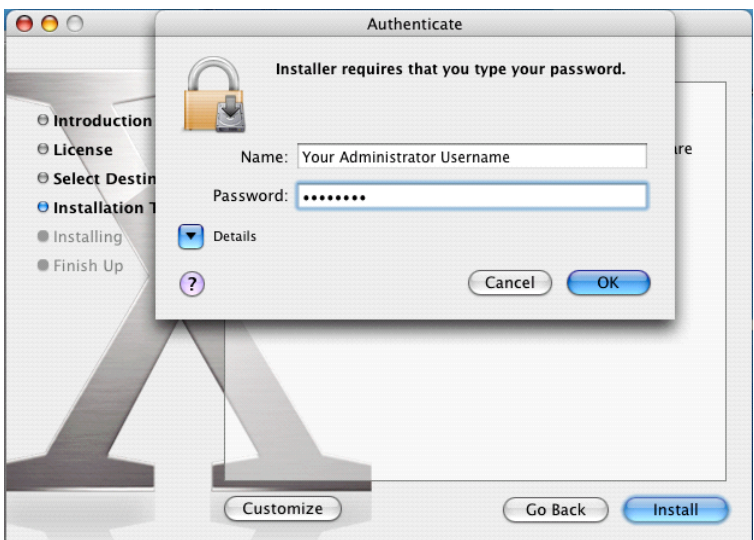

8) When the install is completed click Close.

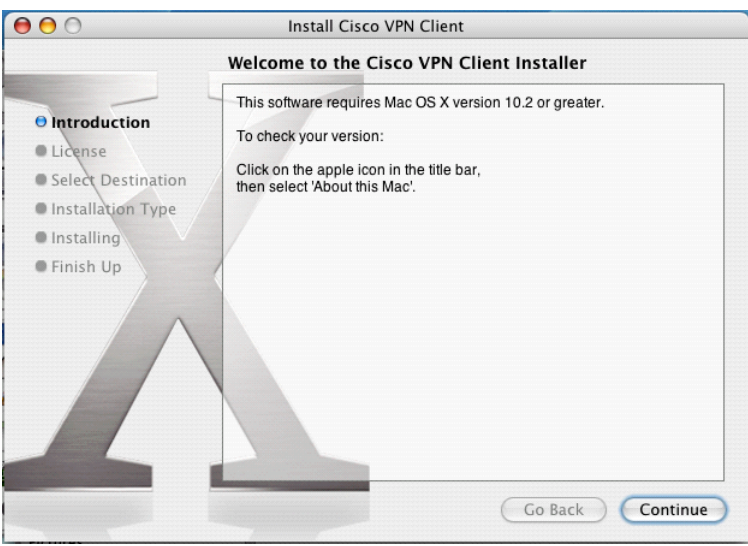

## **Cisco VPN Usage Instructions for Mac OS X**

1) Double Click on the VPN Icon

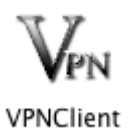

## 2) Click Connect

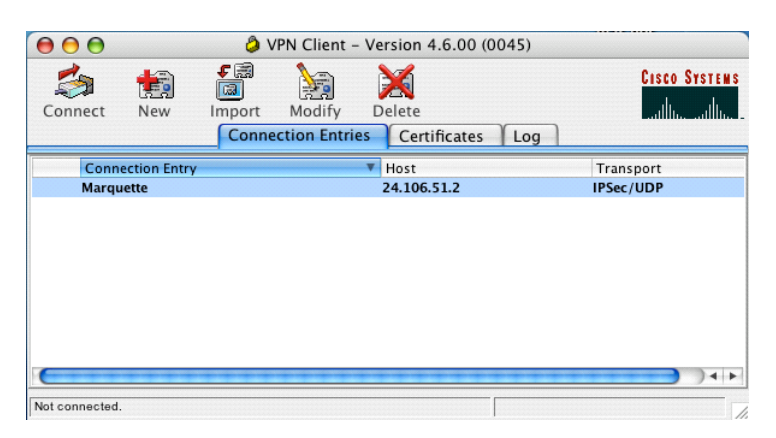

3) Enter your eMarq username and add @marqnet.mu.edu to your username (e.g. 3219jonesj@marqnet.mu.edu). Enter your eMarq password and click OK.

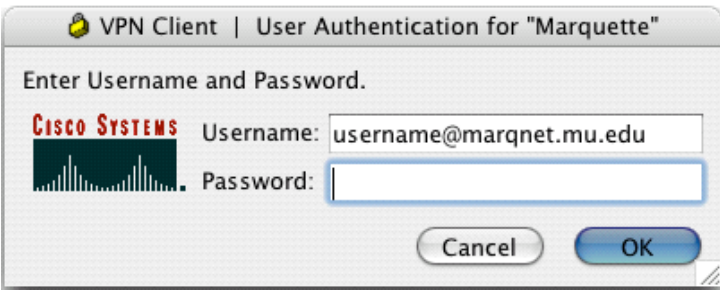

4) When you successfully connect this screen will appear

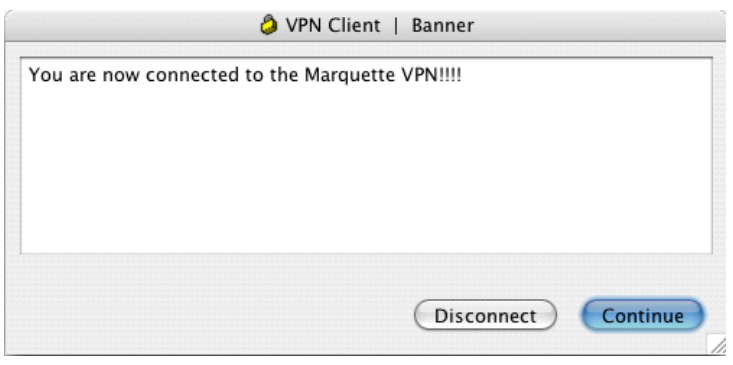

5) To Disconnect press the Disconnect Icon.

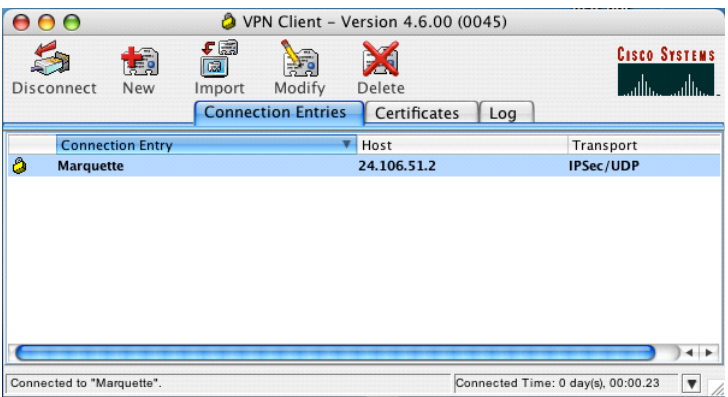